# Logitech Group Videokonferenz Bedienungsanleitung

### Voraussetzung für eine Videokonferenz:

- 1. Sie benötigen zwei Notebooks. Ein Notebook ist für die Präsentation und ein Notebook ist für die Verwaltung der Videokonferenz nötig. Jedes Notebook verfügt über:
	- ‐ einen LAN‐Anschluss (wegen der stabileren Internetverbindung).
	- ‐ einen HDMI oder VGA‐Ausgang für den Beamer
	- ‐einen freien USB‐A Ausgang oder einen entsprechenden Adapter

‐ eingerichtete Videokonferenzsoftware / Dienst, z.B. Zoom, StarLeaf https://www.medienstelle.uni‐bremen.de/videokonferenz/index.php ‐Als Browser empfehlen wir Google Chrome

- 2. Bestandteile der Logitech Group Videokonferenz:
	- ‐ Kamera mit Halterung

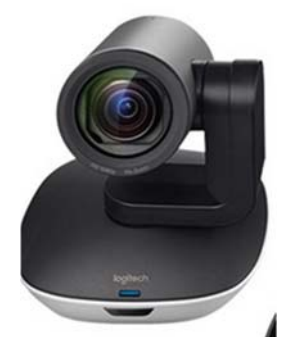

‐ Hub

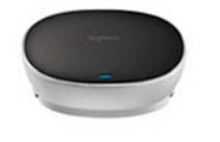

‐ Freisprecheinrichtung mit 2 Erweiterungsmikrofonen

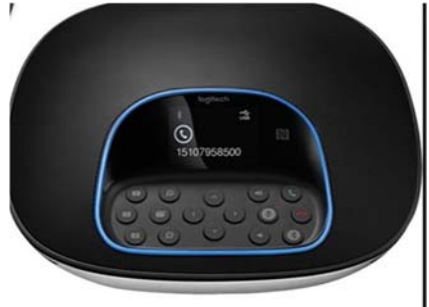

- **Netzteil**
- ‐ Kabel
- **Fernbedienung**

### Einrichten und Verbindung mit dem Computer:

1.) Bauen Sie die Kamera am Besten am Stativ auf. Kamera und Hub verbinden Sie mit dem Kabel mit den blauen Steckern. Strom noch nicht einschalten!

- 2.) Bauen Sie die Freisprecheinrichtung mit den 2 Erweiterungsmikrofonen auf. Freisprecheinrichtung und Hub verbinden Sie mit dem Kabel mit den roten Steckern.
- 3.) Nun schließen Sie den Strom am Hub an. Die Anzeige auf der Freisprecheinrichtung schaltet sich ein und zeigt nach dem Einschalten das Logitech Logo.
- 4.) Das Verwaltungsnotebook mit LAN einschalten.
- 5.) Mit dem USB‐Kabel verbinden Sie den Hub mit dem Notebook. Auf der Anzeige der Freisprecheinrichtung werden Sie aufgefordert, diese Verbindung herzustellen. Die LEDs von Kamera und Betriebs‐LED blinken während die Verbindung aufgebaut wird. Ist der Vorgang abgeschlossen, dreht sich der Kamerakopf und die Freisprecheinrichtung gibt ein Audiosignal aus.
- 6.) Verbinden Sie das Notebook mit einer externen Anzeige (Beamer)
- 7.) Starten Sie die Videokonferenz auf dem Notebook

## Konfigurieren der Videokonferenz‐Tools: Einrichten der externen Mikrofone, Kamera und Lautsprecher

- 1.) Als Videosoftware sollte man ein ensprechendes Programm oder Google Chrome verwenden
- 2.) Die Kamera und Lautsprechen aktivieren:
	- Standardmäßig sind im Tool die Geräte (Mikrofon, Kamera und Lautsprecher) des Notebooks eingestellt und nicht die der Videokonferenzanlage. Die Änderung erfolgt im Tool (online) und nicht in der Systemsteuerung!
- 3.) Die Kameraeinstellung überprüfen und ggfs. "Logi Group Camera" auswählen.Sobald die Kamera aktiv ist, leuchtet die Freisprechanlage blau.
- 4.) Das Mikrofon überprüfen und ggfs. "Echo Logi Group" auswählen.
- 5.) Die Lautsprecher überprüfen und ggfs "Logi Group Speaker" auswählen.

### Achtung:

 Beim Anmelden des **Präsentationsnotebooks** in die Konferenzsoftware (z.B. Zoom) das Mikrofon und den Lautsprecher deaktiviert, sonst kommt es zu Interferenzen!

### Abbau:

- 1.) Die Anlage hat keinen Stromschalter. Ziehen Sie zunächst den Stromstecker aus der Steckdose.
- 2.) Benutzen Sie bitte die Kabelbinder, um Kabelsalat zu verhindern!
- 3.) Lassen Sie die beiden Erweiterungsmikrofone an der Freisprecheinrichtung angeschlossen!